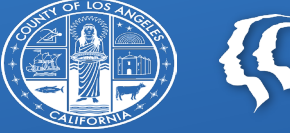

**TE COUNTY OF LOS ANGELES** 

# **CENS DOCUMENTATION HELPER**

Draft 10.03.2023

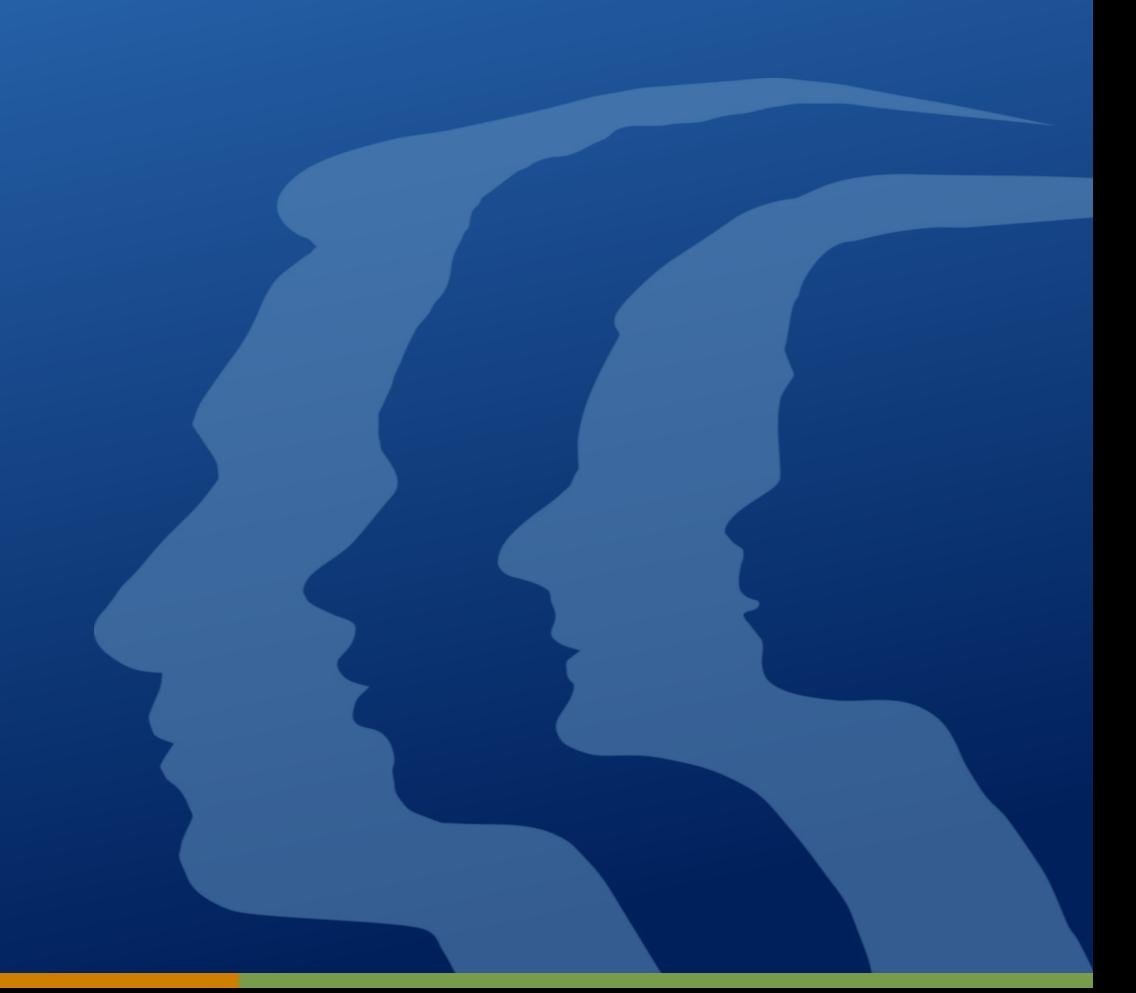

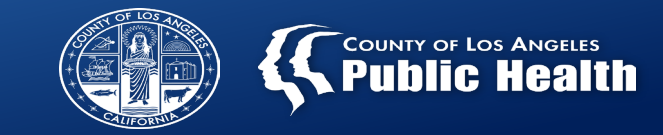

- PCNX is still Sage, just with a different look.
- You can use the Search tool to find a client record (last name, first name) or a form (start typing the name of the form).

Q What can I help you find?

- If something isn't working right, call the Sage Help Desk at (855) 346-2392.
- "Episode" = Agency Record
- Forms have sections that you will have to click on. Always check you have completed all sections before finalizing.
- Some information will already be entered into the forms. Do not change information that is already filled in.
- You may have a lot of TO DO items. You will need to Review and Finalize these items to clear your TO DO list.

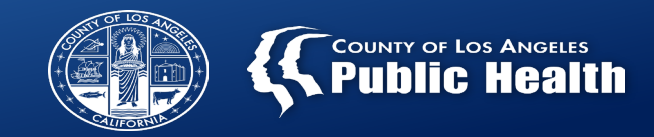

## SCREENING

- 1. Admission (Outpatient) Unless client already has a record at your agency, which is called "episode."
- 2. ASAM
- 3. Service Connections Log (all 3 sections)

### NO SCREENING

- 1. Admission (Outpatient) Unless client already has a record at your agency, which is called "episode."
- 2. Monthly Activity Report

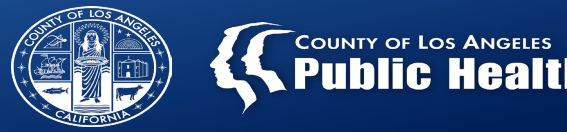

## Added steps for billing Medi-Cal enrolled clients

- 1. Financial eligibility
- 2. 270
- 3. Diagnosis
- 4. Progress note for each service. Note: If your agency uses an electronic health record other than Sage, your supervisor will train you on completing progress notes in that system.

# **Admission (Outpatient)**

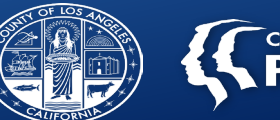

**Start Here for a New Client** 

**Open the Admission (Outpatient) form. Client Search will open.**

**Enter client's last name, first name, and sex Search Enter SSN, if known, for more accurate search** 

**results.**

**Scroll down to see if client is located. If more than one client, verify the SSN. You can click on the client record to see more details.**

**Does the client have an "Episode" listed?** 

Yes  $\rightarrow$  Click on Client's name and verify that it is the correct client. Update any information that may have changed, such as address.

 $No \rightarrow$  Click on New Client

**Note: "Episode" is the client's record at your agency. Even if the episode date is far in the past, it is what you will use for all documentation for that client.**

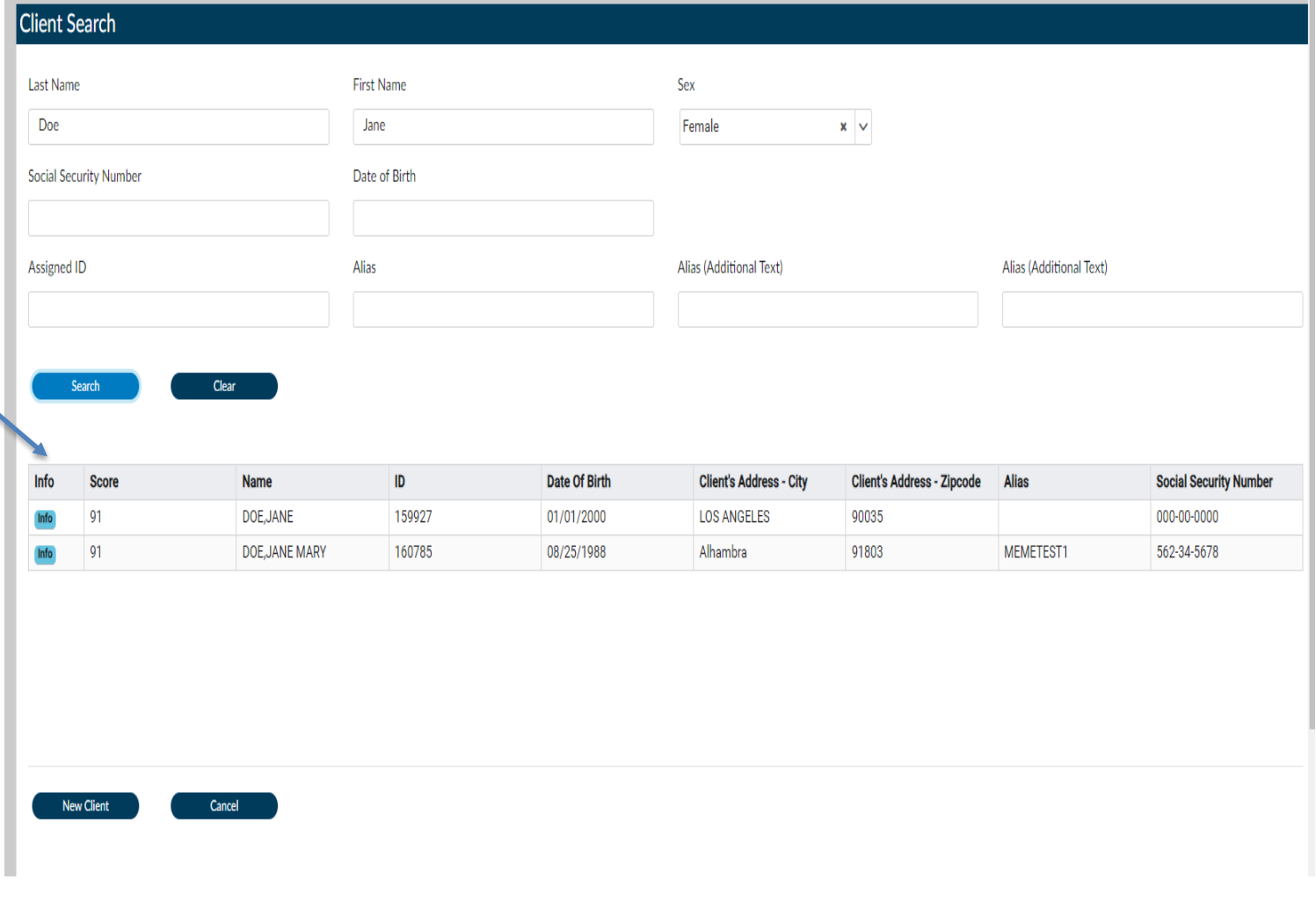

**Contract Contract** Admission

SOGI

Smoki Militar Alias

Financial

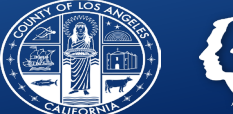

**Complete Admissions and Demographics sections as completely as possible.** 

**Note:** Type of Admission = First admission if this is the first time client is being seen at your agency.

Source of admission: Leave this blank.

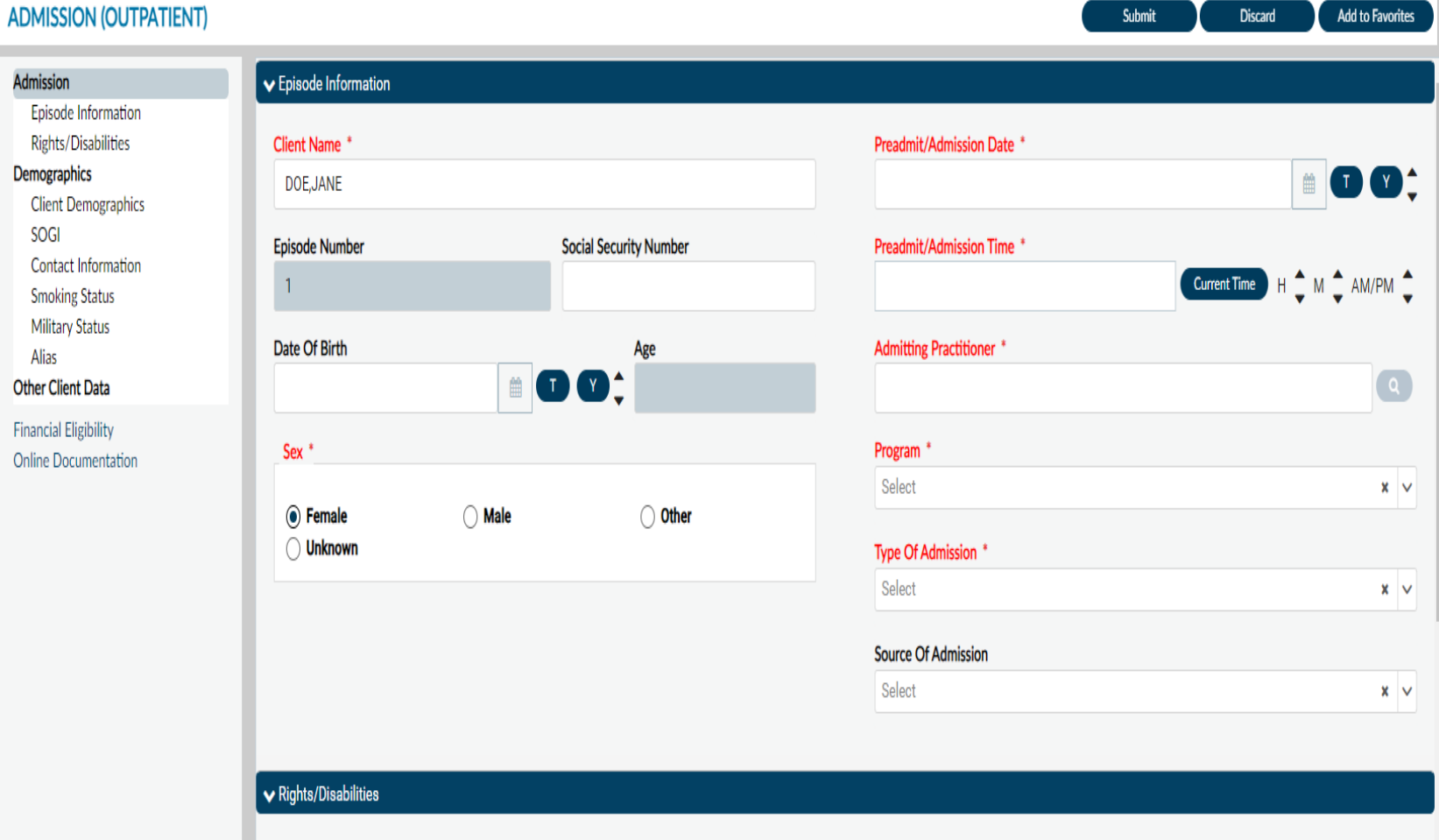

**UPDA** 

Update

Online

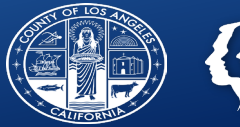

**For existing clients, you can update information like phone number or address any time. Search for the "UPDATE CLIENT DATA" form and make any necessary changes.**

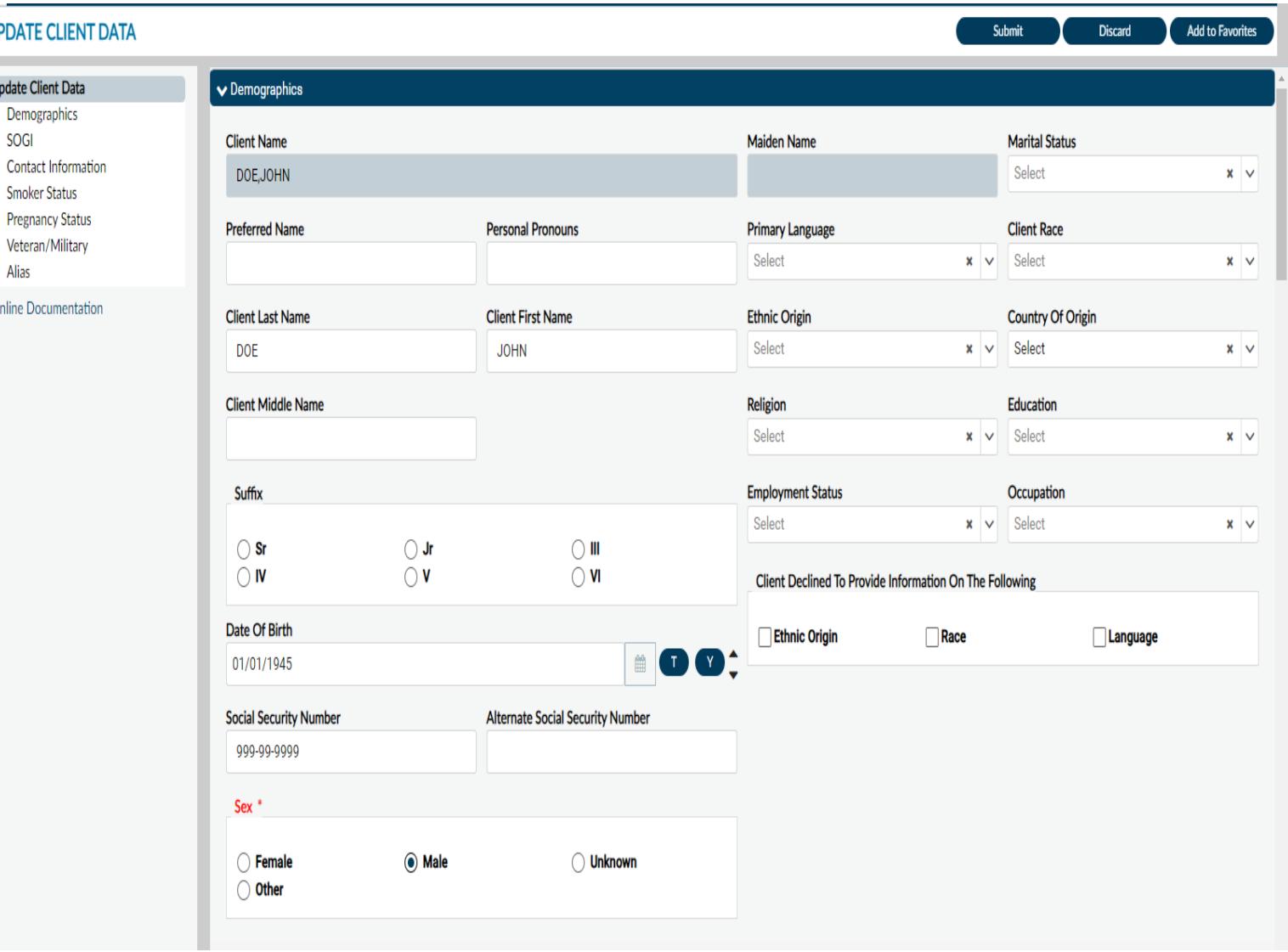

## **ASAM**

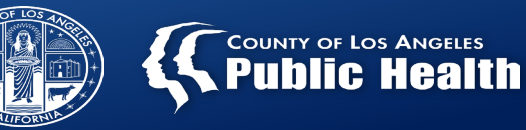

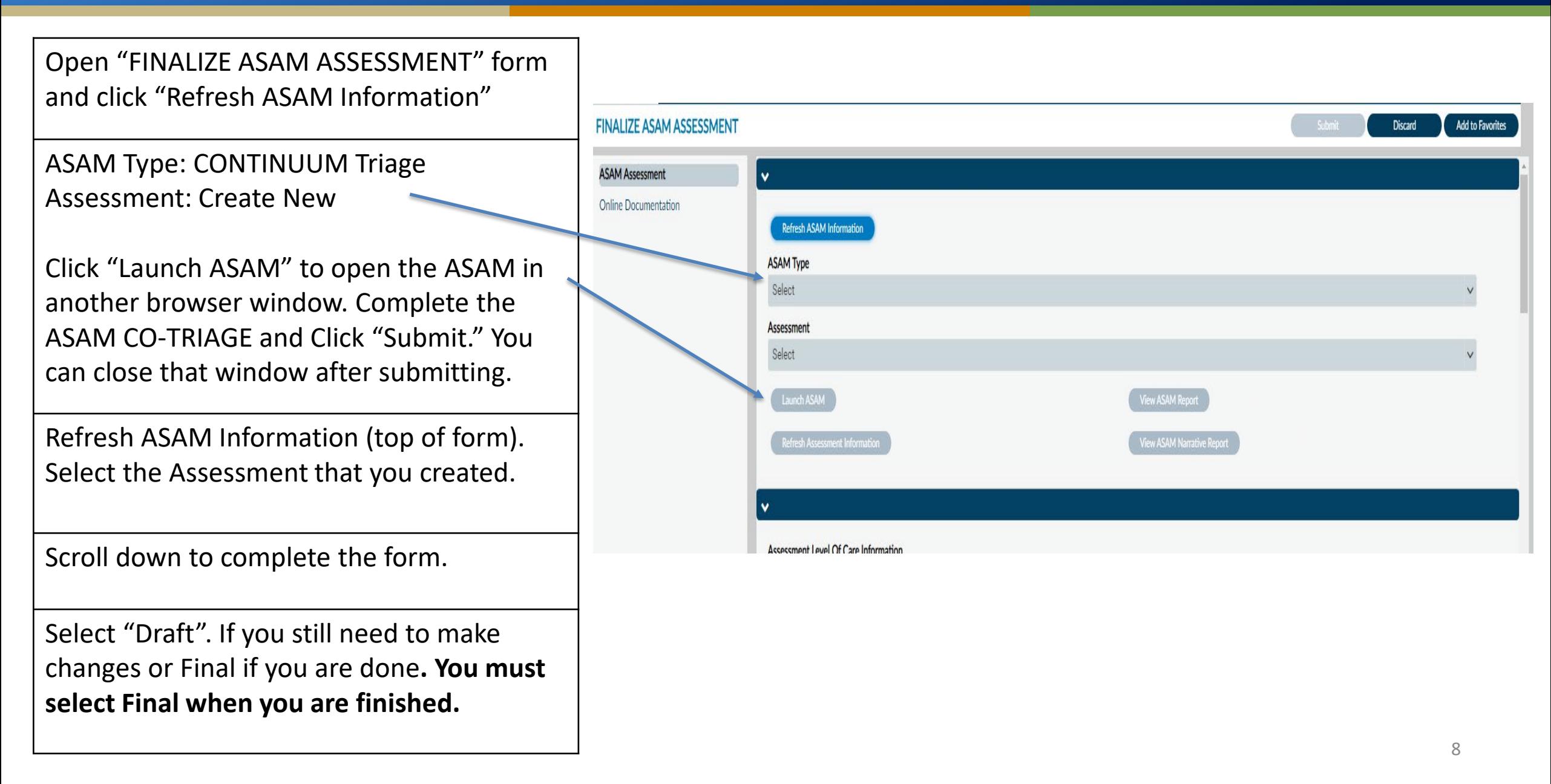

# **Service Connections Log (SCL)**

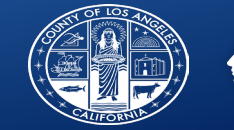

#### **COUNTY OF LOS ANGELES Public Health**

**Search for client and select the Episode for your agency.**

**Section 1 – Service Connections Log, specific answers required:**

• **Form Status: Select Draft for now. DO NOT finalize until you have completed the CENS and SUD Referrals Provided sections.**

**Service Connection** 

Agency Housing

**Section 2 – CENS and CORE Only, specific answers required:**

• **Be sure to complete all relevant information, especially referrals to ancillary services and CENS Central Services.**

**Section 3 – SUD Referrals Provided If updating a prior referral, select that referral and click "EDIT SELECTED ITEM." For a new referral, click "ADD NEW ITEM"** 

**and scroll down.**

**Complete all relevant fields. Note: Form Status should be draft if you will continue to make edits to this SCL entry.**

**REQUIRED FINAL STEP FOR SERVICE CONNECTIONS LOG:** 

**Select Form Status: "FINAL" at the bottom of the Service Connections Log section. This must be done after all referrals have been made and Overall Disposition is indicated.**

**NOTE: If client returns to CENS and needs to be screened again, a new Service Connections Log form can be completed.**

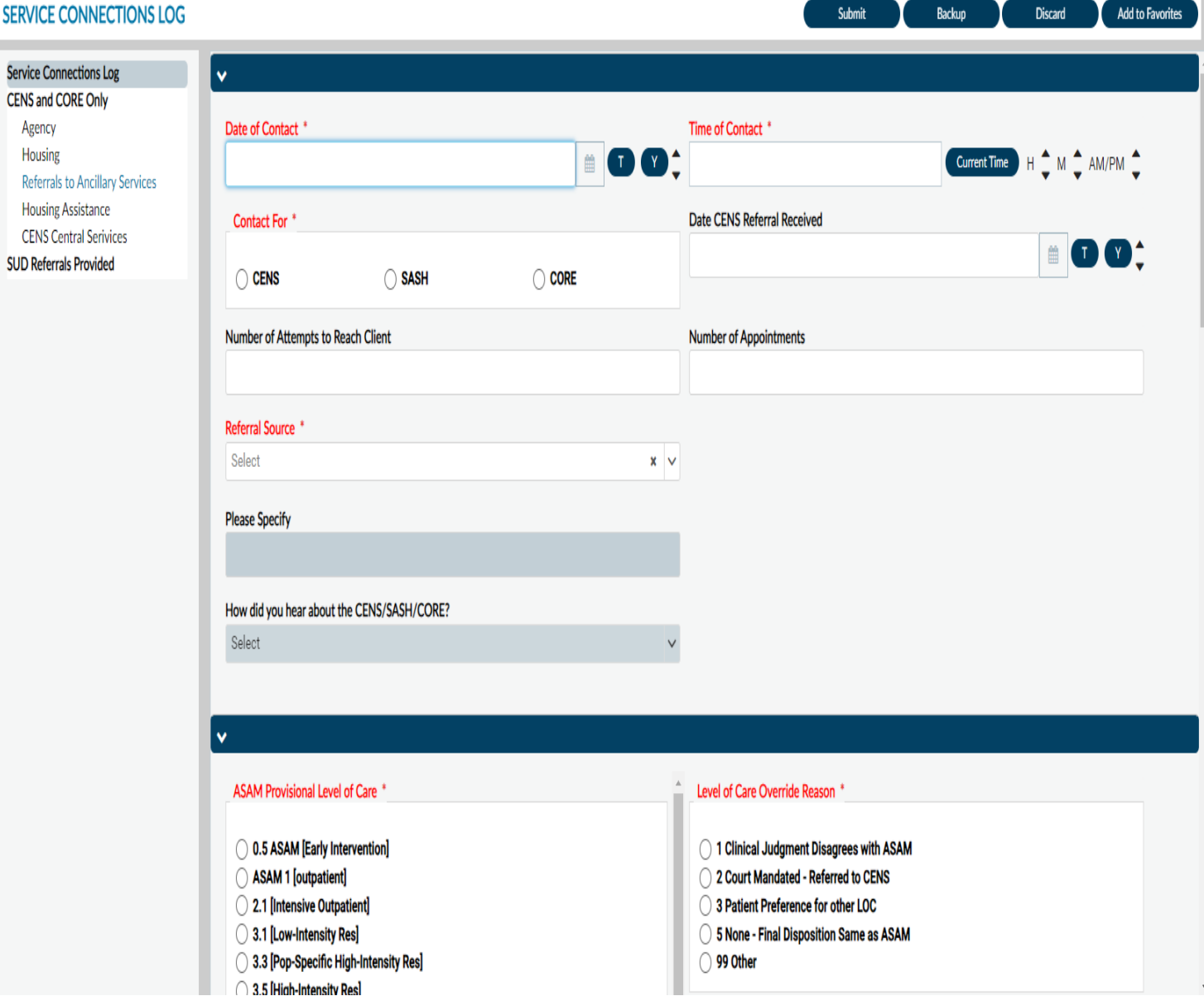

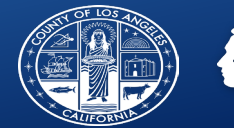

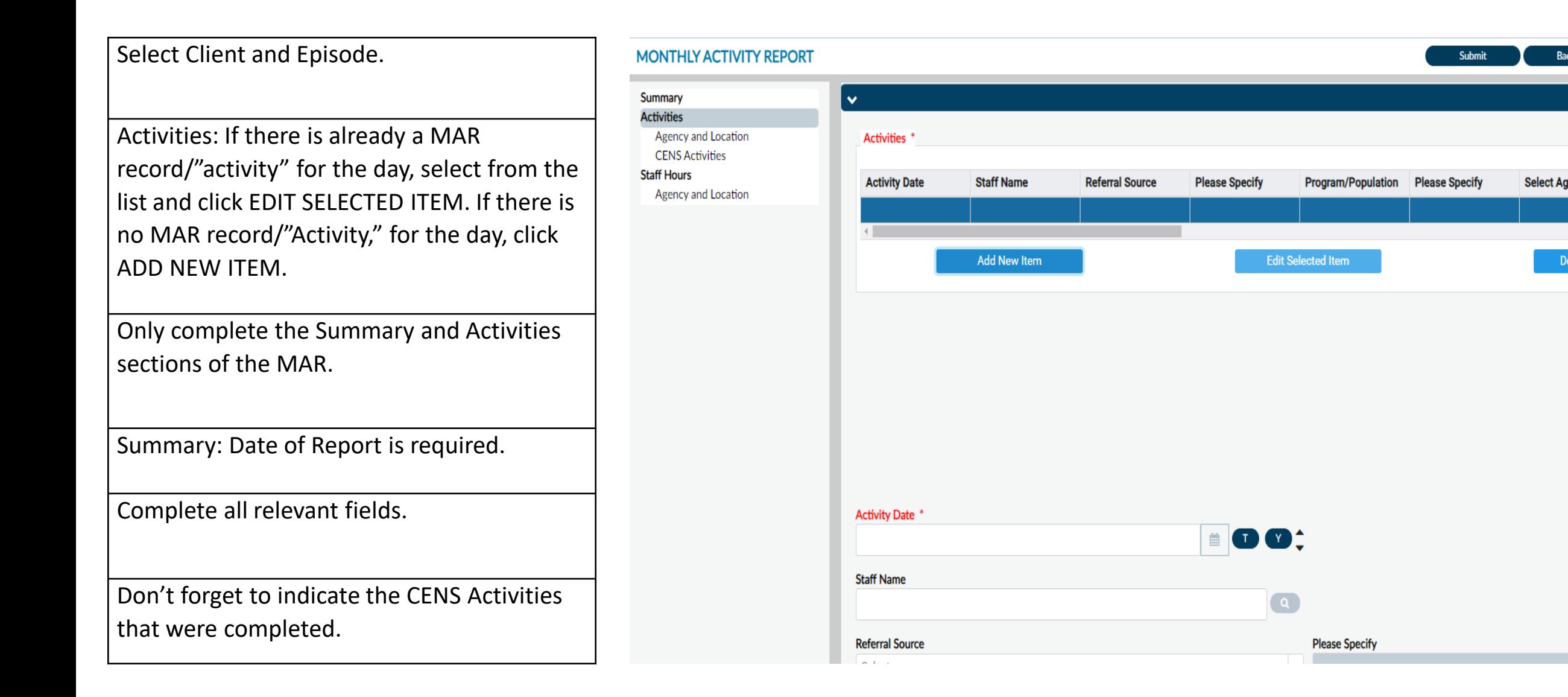

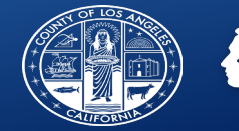

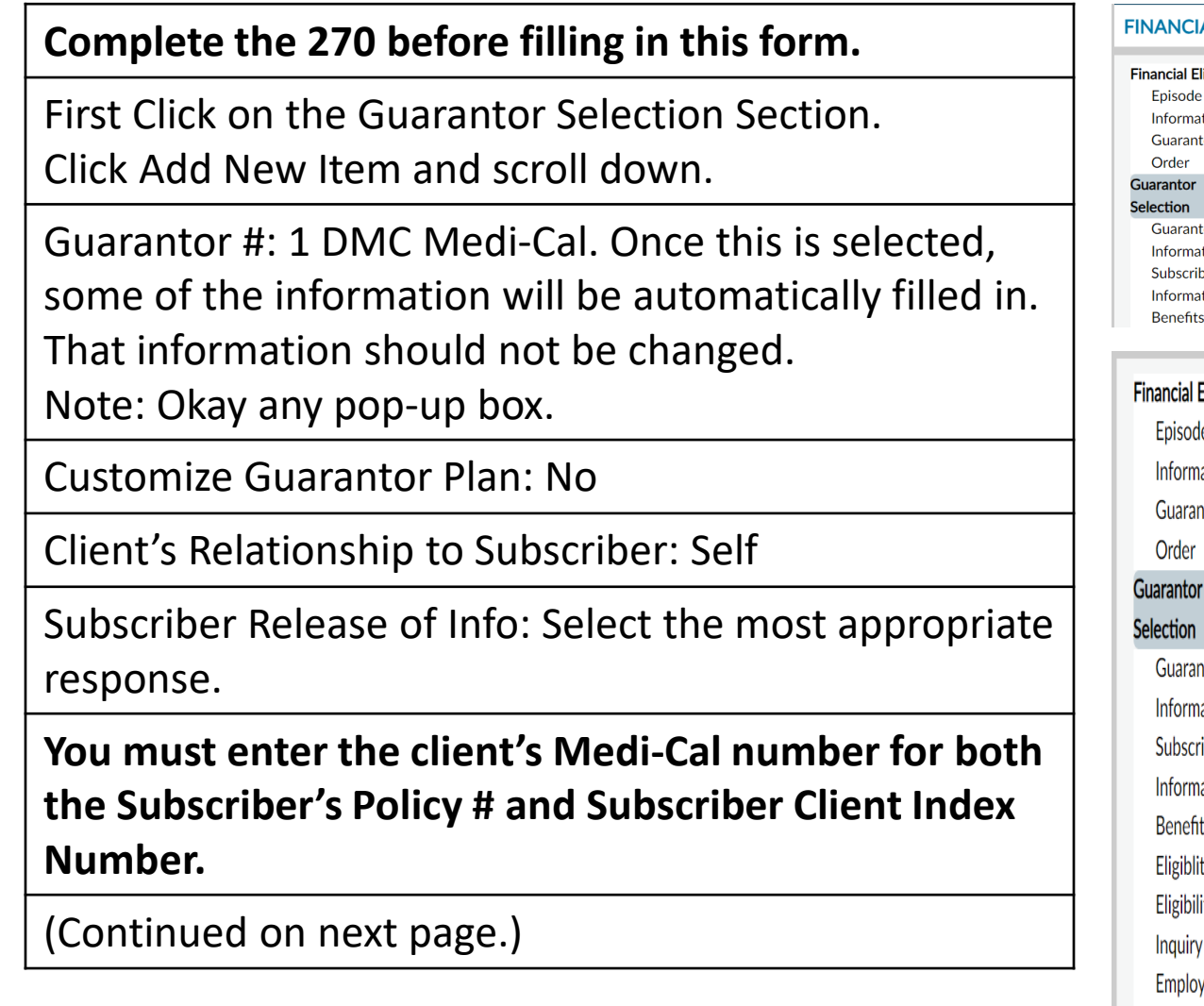

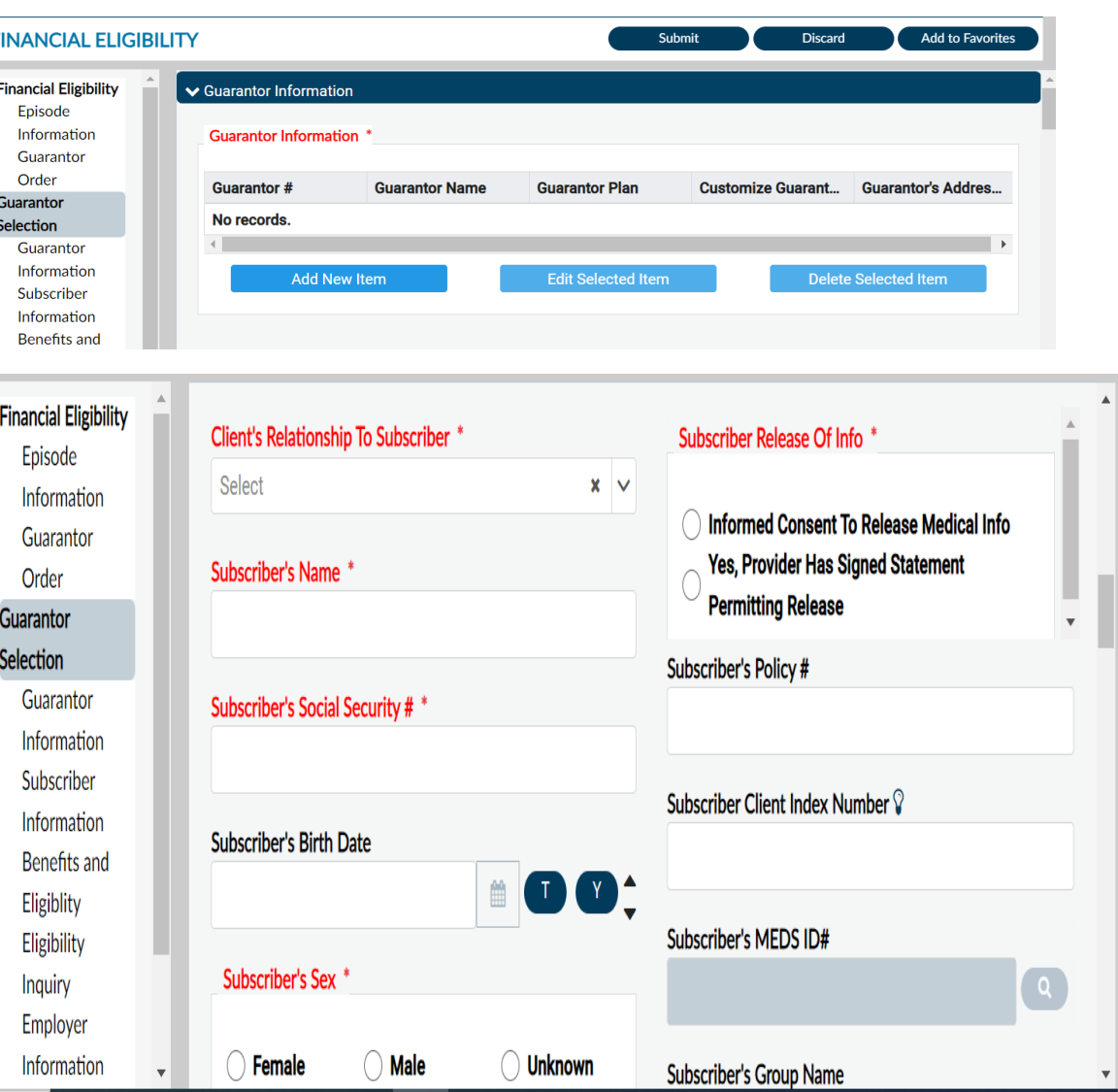

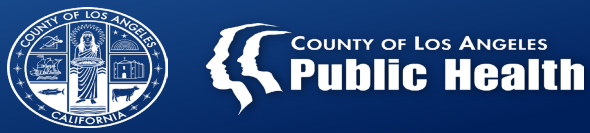

#### Eligibility verified: Yes

Coverage Effective Date: This information is given with the 270 report.

Subscriber Assignment of Benefits: Yes

After completing Medi-Cal information, return to the top of the page and click Add New Item.

Repeat the process for LA County Non-DMC. Note: There is no policy number, CIN#, or 270 information for this Guarantor.

Once completed, scroll to the top of the page to verify that both guarantors have been entered.

(Continued on next page.)

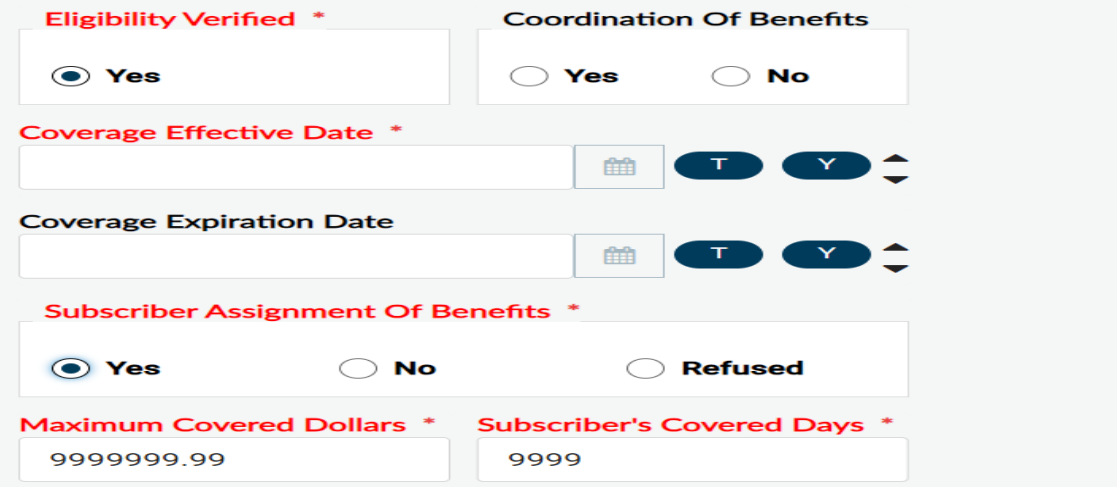

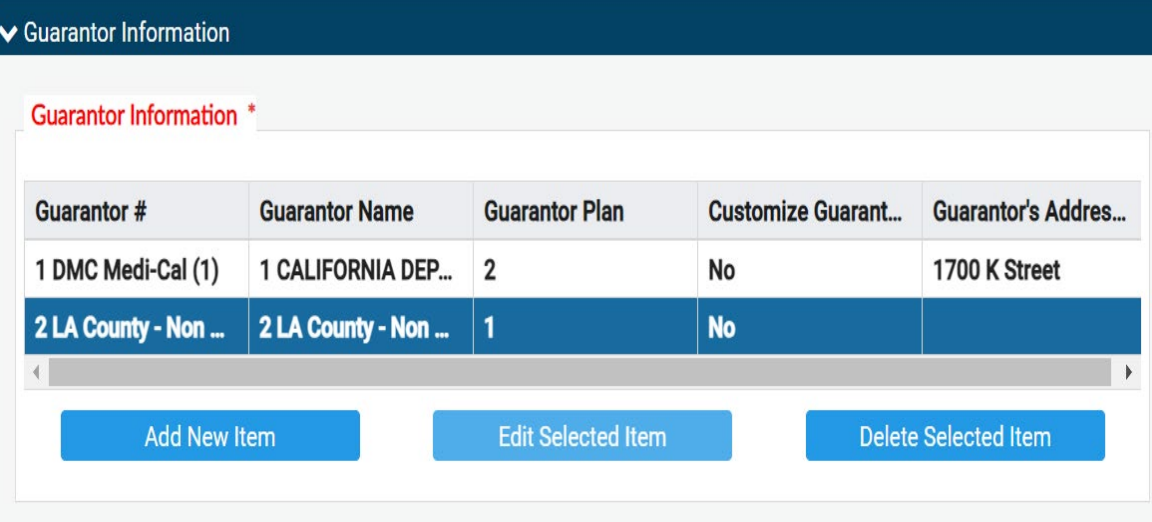

# **Financial Eligibility Form**

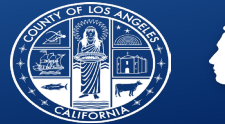

Click on the Financial Eligibility Section and scroll down to Guarantor Order.

Guarantor #1: California Dept of Alcohol…

Guarantor #2: LA County Non-DMC

Click Submit.

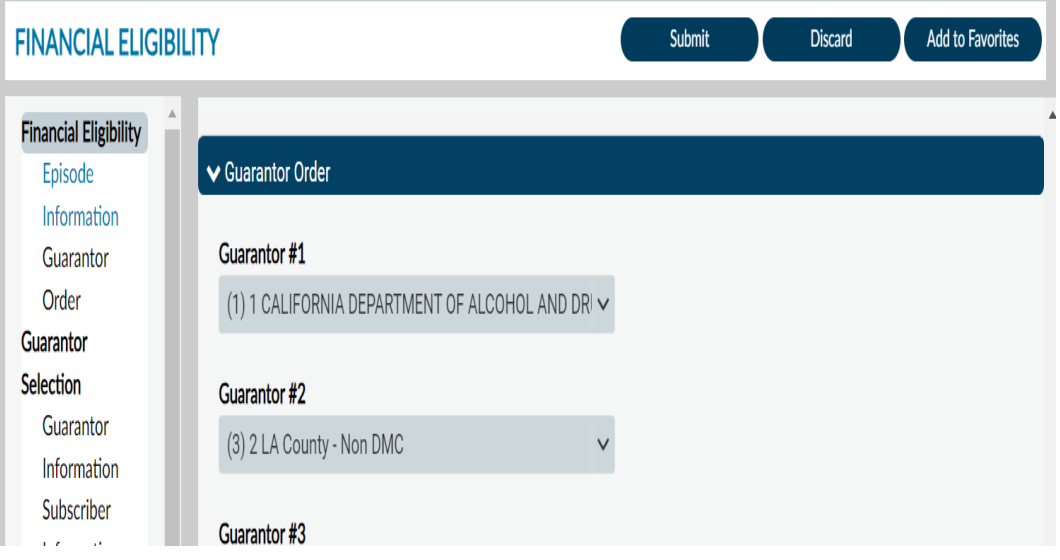

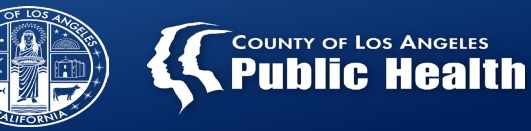

- Client ID = Sage number
- Guarantor = DMC (CA Dept of Alcohol and Drug)
- From Date = Date of Admission (auto populates)
- Through Date = Today
- Process Request
- Post Inquiry
- View Report/271

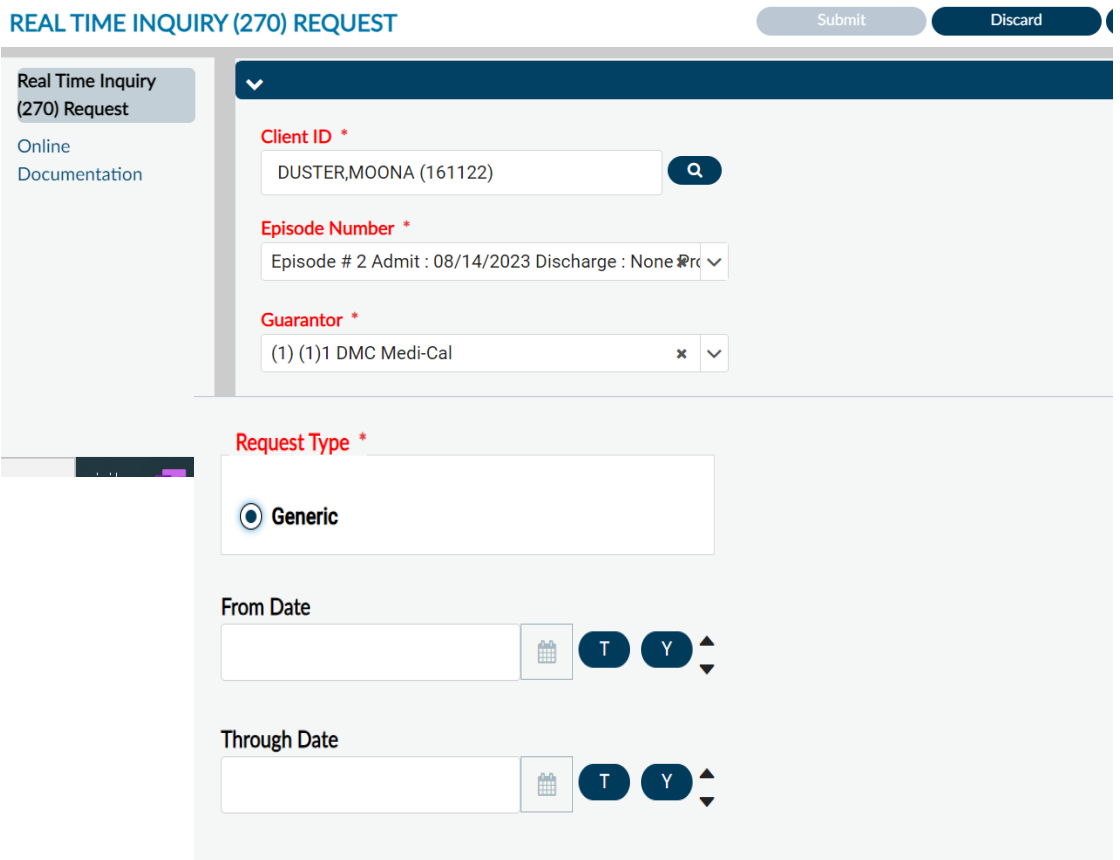

**Contract Contract** Real<sup>®</sup>

# **Diagnosis Form**

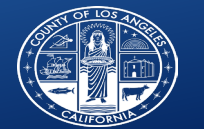

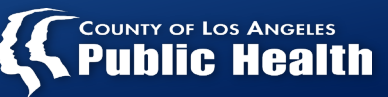

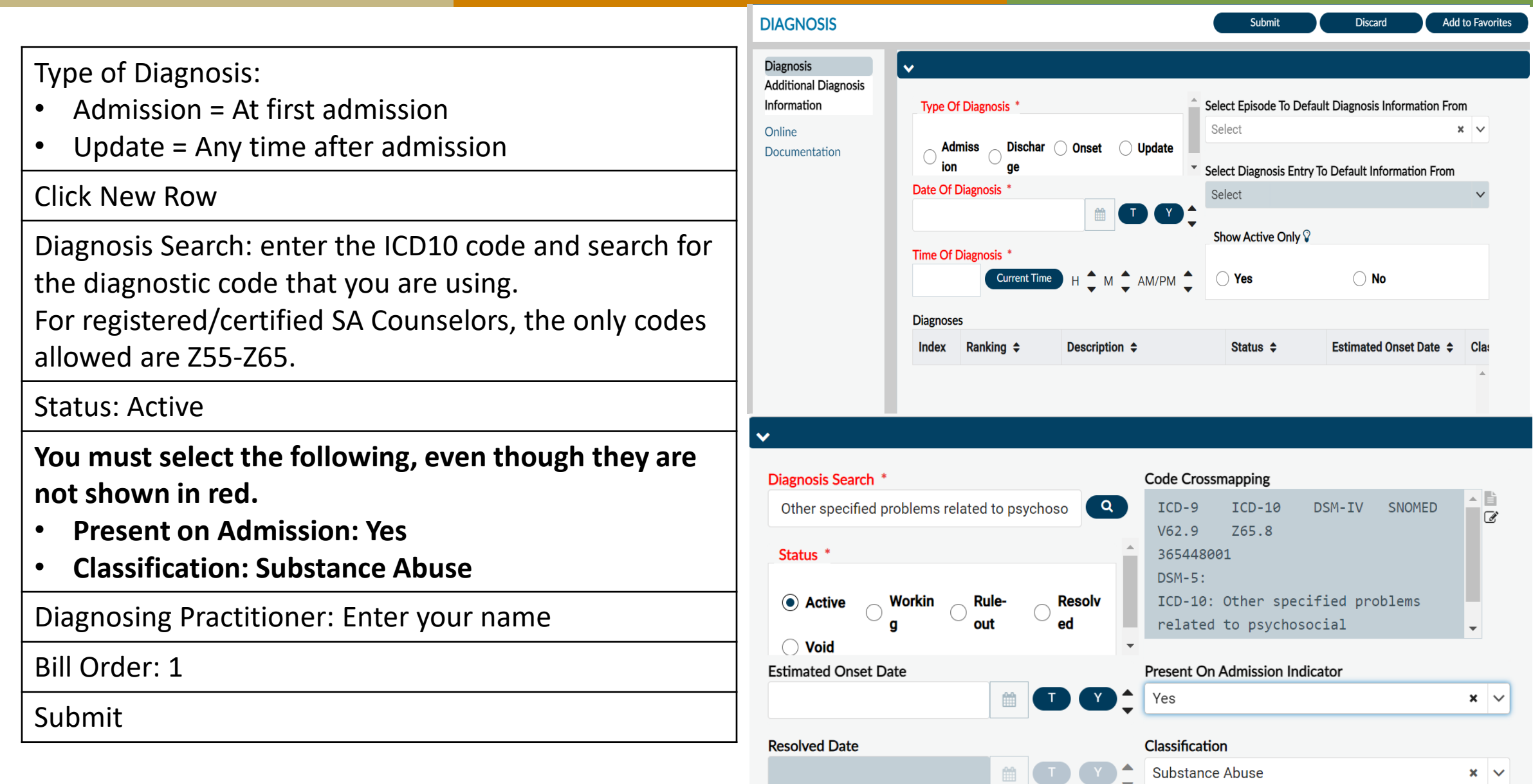

## **Progress Note**

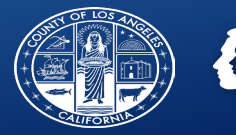

**For Primary Sage users only.** Secondary Sage users will complete progress notes in the agency's primary electronic health record.

Complete all required fields.

Method of Service Delivery:

- For CENS Area Office select Face-to-Face or Telephone.
- For co -located CENS services, select Field Based Services. Then select the appropriate Location type.

Travel Time: This is a required field but does not apply to CENS. You must enter a start and end time that are the same so that 0 minutes of travel time will be billed.

Note: Question about supplemental services should almost always be answered No. Check with your supervisor for more information.

Form Status: You must finalize all Progress Notes.

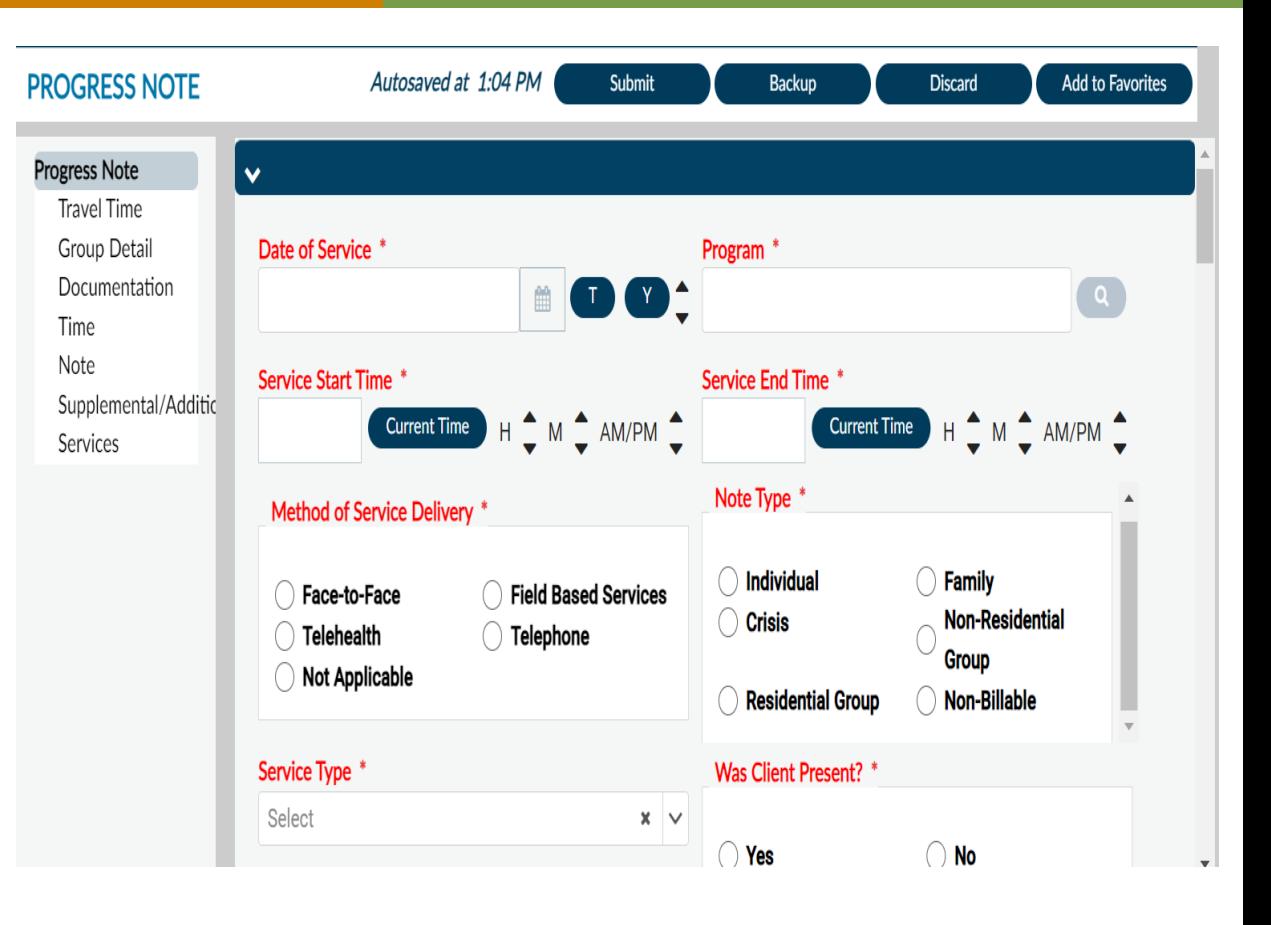